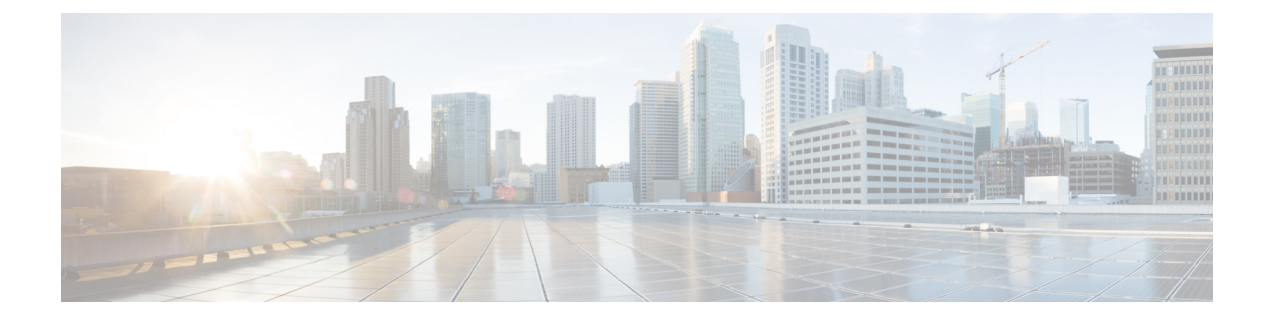

# **Installing Cisco IMC Supervisor on VMware vSphere**

- Installing Cisco IMC [Supervisor](#page-0-0) on VMware vSphere, page 1
- [Configuring](#page-2-0) the Network Interface using Shelladmin, page 3
- Reserving System [Resources,](#page-3-0) page 4

## <span id="page-0-0"></span>**Installing Cisco IMC Supervisor on VMware vSphere**

#### **Before You Begin**

You need administrator privileges to connect to VMware vSphere or vCenter.

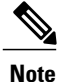

If you do not want to use DHCP, you need the following information: IP address, subnet mask, and default gateway.

#### **Procedure**

- **Step 1** In the **VMware vSphere Client** login dialog box, enter your login credentials.
- **Step 2** Click **Login**.
- **Step 3** In the **Navigation** pane, choose **Data Center** for Cisco IMC Supervisor deployment.
- **Step 4** Choose **File** > **Deploy OVF Template**. The **Deploy OVF Template** window appears.

**Step 5** In the **Source** pane, do one of the following to choose your OVF source location:

• Browse to the location, choose the file, and click **Open**.

- Deploy from a URL on your local area network. Replace *FQDN* (Fully Qualified Domain Name) with the IP address or domain name, and click **Next**.
- **Step 6** In the **OVF Template Details** pane, verify the details and click **Next**.
- **Step 7** In the **End User License Agreement** pane, read the license agreement, and click **Accept**. Click **Next**.
- **Step 8** In the **Name and Location** pane, do the following:
	- a) (Optional) In the **Name** field, edit the VM name.
		- b) Choose the **Data Center** where Cisco IMC Supervisor is being deployed, and click **Next**. **Note** If Data Center was chosen in a previous step, option b is not available.
- **Step 9** In the **Host/Cluster** pane, choose the required host, cluster, or resource pool, and click **Next**.
- **Step 10** In the **Datastore** pane, choose the location to store Cisco IMC Supervisor VM files, and click **Next**.
- **Step 11** In the **Disk Format** pane, choose one of the following radio buttons and click **Next**:
	- **Thin Provisioned** format—To allocate storage on demand as data is written to disk.
	- **Thick Provisioned (Lazy Zeroed)** format —To allocate storage immediately in thick format.
	- **Thick Provisioned (Eager Zeroed)** format —To allocate storage in thick format. It might take longer to create disks using this option.
- **Step 12** In the **Network Mapping** pane, choose your network and click **Next**.
- **Step 13** In the **Properties** pane, enter the following information and click **Next**:
	- Root Password
		- The root password is not configured with any default value if left unspecified. You must use the shell admin credentials to enter as root. **Note**
	- Shelladmin Password
	- **Note** Shelladmin password is configured with a default value (changeme) even if it is left unspecified.
	- Management IP Address
	- Management IP Subnet Mask
	- Gateway IP Address

The management IP address and management IP subnet mask are set to 0.0.0.0 to use DHCP by default.

- **Step 14** In the **IP Address Allocation** pane, click **Next**. The DHCP check box is checked by default.
- **Step 15** In the **Ready to Complete** pane, verify the options selected, and click **Finish**.
- **Step 16** Make sure you have sufficient vCPU and memory to power on the VM.
- **Step 17** Power on the VM.
- **Step 18** When the appliance starts up, do the following when you are prompted to configure a static IP:
	- If you want to use DHCP, enter n to ensure that IP addresses are assigned automatically.
	- Even though you are prompted to select IPV4 or IPV6, IPV6 is not yet supported by Cisco IMC Supervisor. **Note**

If you want to use static IP address, enter y and then you will be prompted to select IPV4 or IPV6. Enter V4 to configure IPV4 and then enter the following information:

- ◦IP address
- ◦Gateway
- ◦Netmask
- ◦DNS server
- **Note** Currently, only IPv4 is supported for configuring static IP addresses.
- **Step 19** When you are prompted to continue with the configuration, enter y. Wait for the appliance to boot up before you continue.
- **Step 20** After the appliance has booted up, copy and paste the Cisco IMC Supervisor IP address that appears into a supported web browser to access the **Login** page.
- **Step 21** On the **Login** page, enter admin as the username and admin for the login password. Change your admin password after this initial login. For more information about changing the login password, see [Changing](b_Cisco_IMC_Supervisor_Install_Guide_20_chapter_0100.pdf#unique_18) the Default Password. **Note**

#### **What to Do Next**

Update your license.

### <span id="page-2-0"></span>**Configuring the Network Interface using Shelladmin**

This procedure is optional.

#### **Procedure**

- **Step 1** Log in to the Cisco IMC Supervisor VM console with the following credentials:
	- a) User—shelladmin
	- b) Password—changeme

If you have already logged into the shelladmin and changed the default password, use your new password instead.

After you have logged in, you can choose Change shelladmin password to change the default password.

- **Step 2** Choose Configure Network Interface.
- **Step 3** At the Do you want to Configure DHCP/STATIC IP [D/S] prompt, enter one of the following choices:
	- If DHCP is enabled, enter D (IP addresses are assigned automatically)
	- To configure static IP, enter S, and then choose the interface you want to configure at the next prompt followed by the option to select IPv4 or IPv6. This is followed by the confirmation of the interface selected and the version of IP for which you select **Y** to continue. Then enter the following details:
- ◦IP address
- ◦Netmask
- ◦Gateway
- ◦(Optional) DNS Server 1
- ◦(Optional) DNS Server 2

**Step 4** Confirm when prompted.

## <span id="page-3-0"></span>**Reserving System Resources**

For optimal performance, we recommend reserving extra system resources for Cisco IMC Supervisor beyond the minimum system requirements.

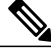

**Note** For more information about how to reserve system resources, see the VMWare documentation.

#### **Procedure**

- **Step 1** Log into VMware vCenter.
- **Step 2** Choose the VM for Cisco IMC Supervisor.
- **Step 3** Shut down the VM.
- **Step 4** In VMware vCenter, click the **Resource Allocation** tab to view the current resource allocations, and click **Edit.**
- **Step 5** In the **Virtual Machine Properties** pane, edit resource allocations by choosing a resource and entering the new values.
- **Step 6** Verify that the new resource allocations have been made.